## **Step 1 – Click 'Sign Up'**

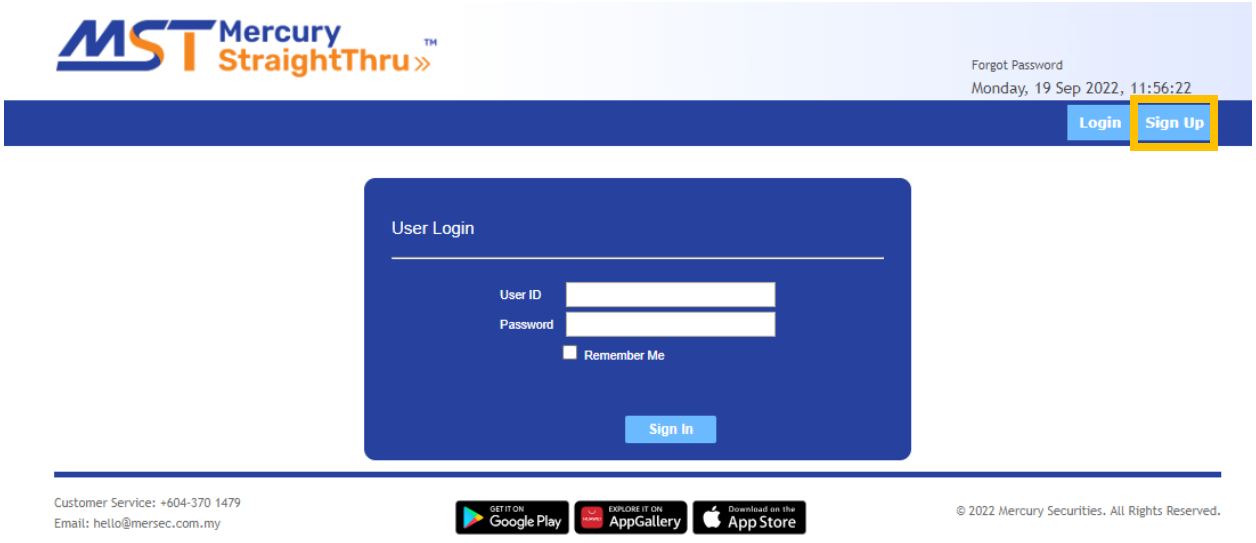

## **Step 2 – Read and tick the 'online facility agreement' & choose 'I am an existing client'**  Enter your Relevant ID & CDS Account No. and click 'Register'

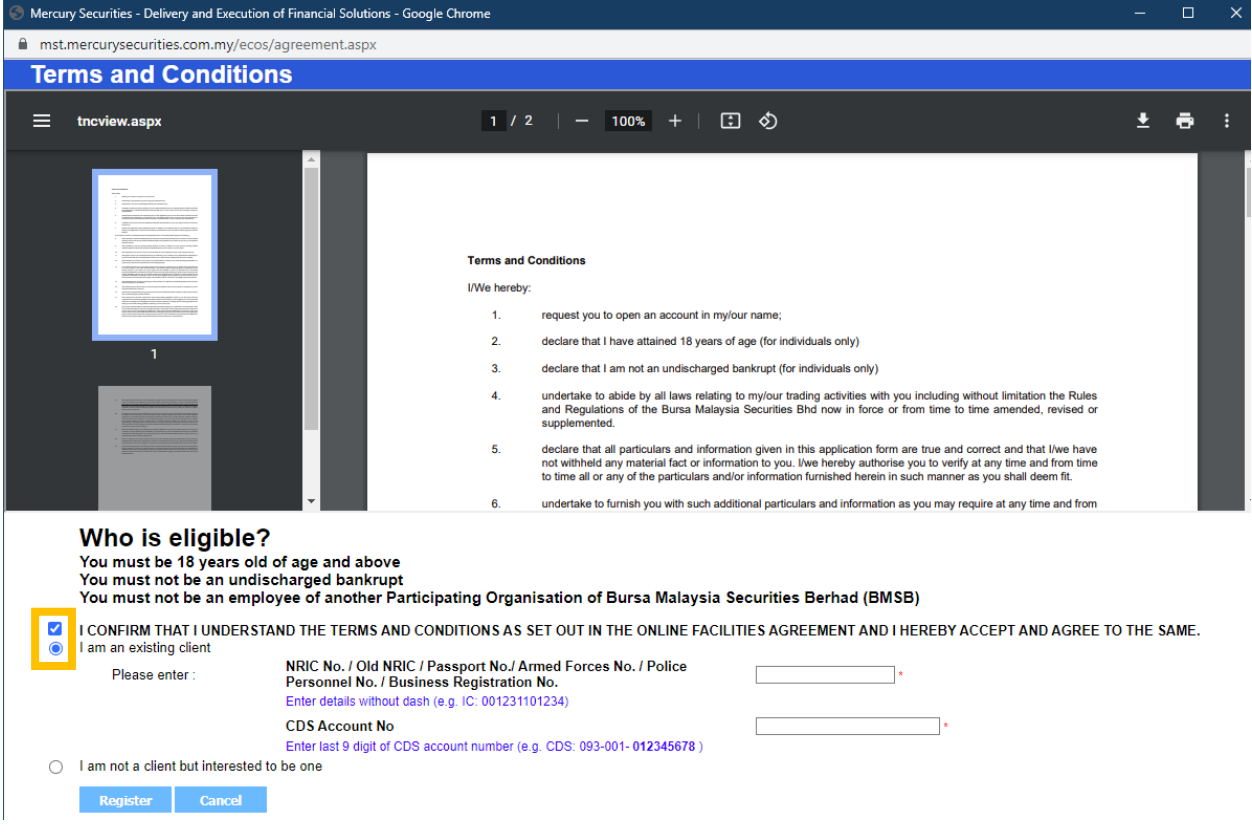

**Step 3 – Please check your particulars in this screen before clicking 'NEXT'**

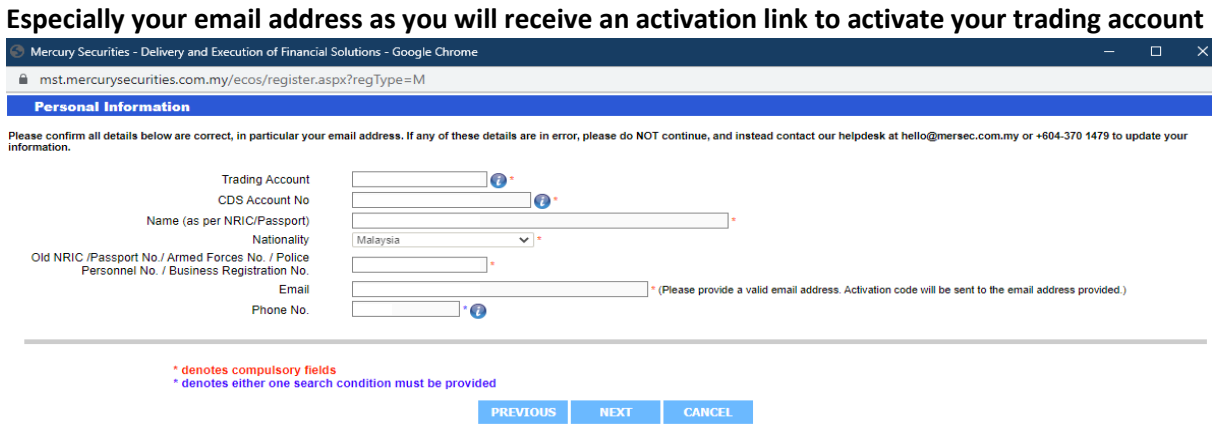

If any of these details are in error, please do NOT continue, and instead contact our helpdesk at hello@mersec.com.my or +604-370 1479 to update your information.

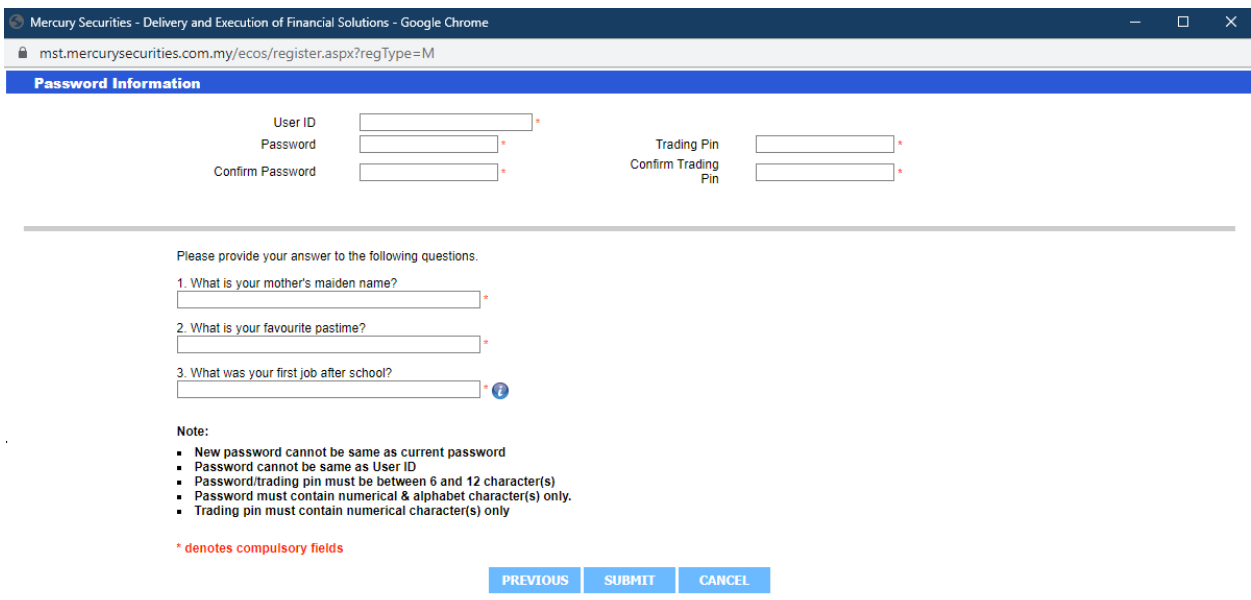

## **Step 4 – Fill in your preferred trading login settings and click 'Submit'**

**Step 5 – You may now check your email for your activation link, and kindly click the URL for activation**

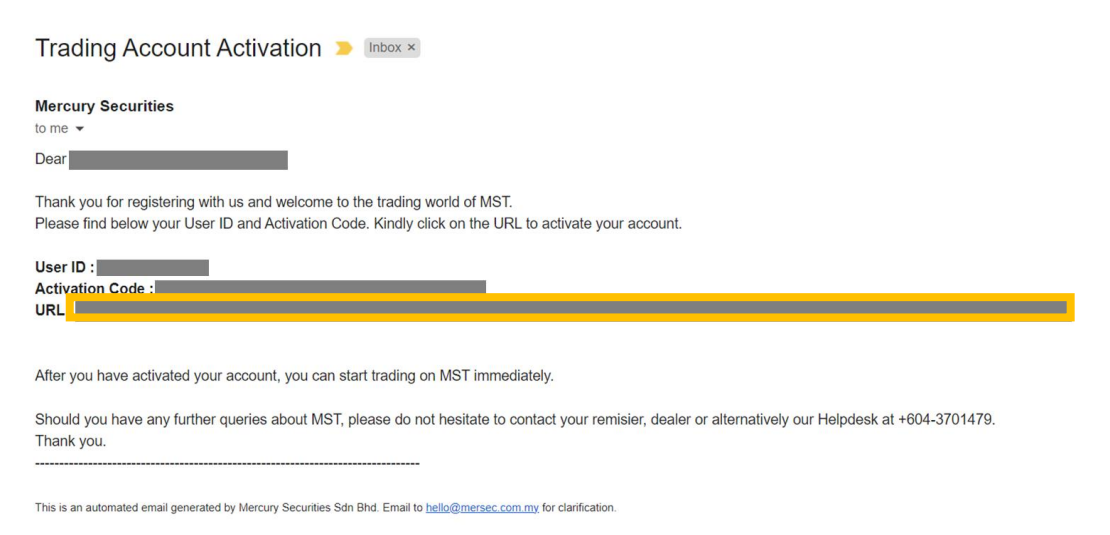

Congratulations! Your trading account will now be activated and you may proceed to 'Sign In' via your preferred user ID & password filled during Step 4

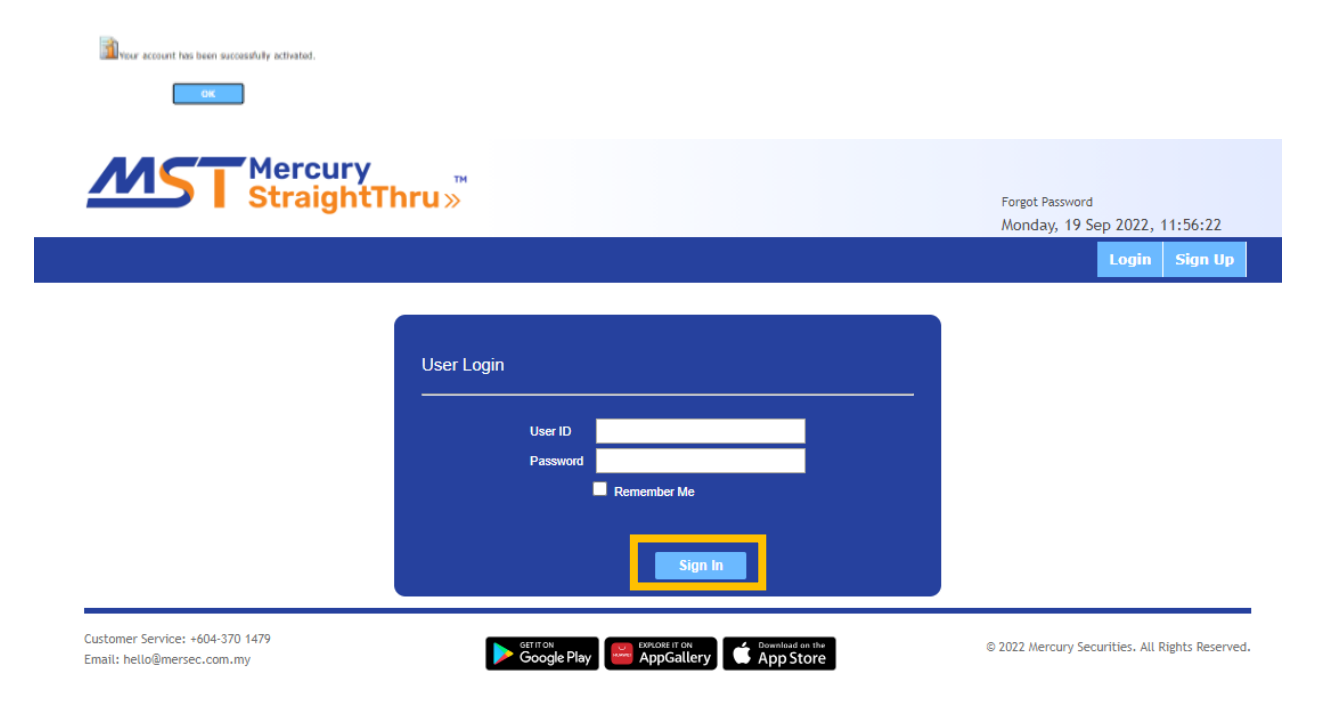